# USING THE DASHBOARD & NAVIGATING THE DATA VISUALISATIONS IN POWER BI

#### **Power BI**

These interactive data visualisations are part of the ENUMERATE Observatory.

- 'Dashboard' is a typical term when using Microsoft Power BI, like DEN did for these interactive data visualisations on ENUMERATE data.
- Here you can find <u>an introduction video</u> to Power BI or an a
- introduction text.
- Via Power BI you can easily upload and maintain different data sets and develop interactive visualisation. The interactive visualisations will automatically refresh when new data are uploaded.

## Enlarge / minimise a visualisation

- Click on the arrow (right corner below the screen) to enlarge the frame /fill the screen.
- Click on the arrows(right corner below the screen) to minimise the screen again.
- You can enlarge each graph separately (focusmodus).
- When you move your mouse to the right top corner of the visualisation, you can click on focusmodus.

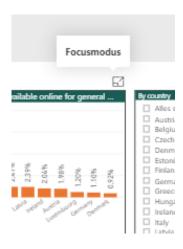

By clicking on "< Terug naar rapport" (back to report) you return to the previous modus.

#### Check for an exact value

- Move your mouse over a bar in a graph
- A pop up will specify the exact value for that part of the bar-

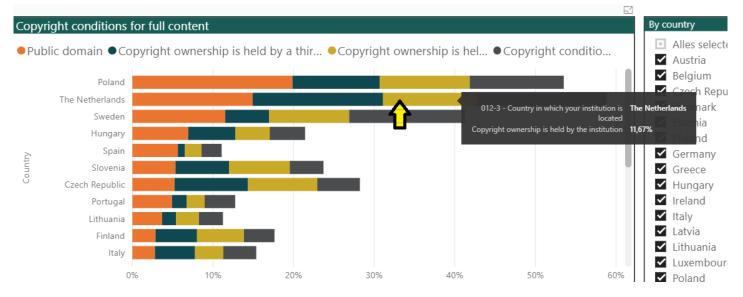

### Ticking boxes (select / deselect)

- By selecting the top box 'Alles Selecteren' (Select all) you can tick all boxes. All countries are selected in one go. By clicking on 'Alles selecteren' again, all options are cleared again.
- You can also select one country or combinations of countries by ticking their respective boxes.
- When an item is selected, by clicking again on the tick box it is deselected again.
- You can scroll through the list by using the grey scroll bar. See yellow arrow

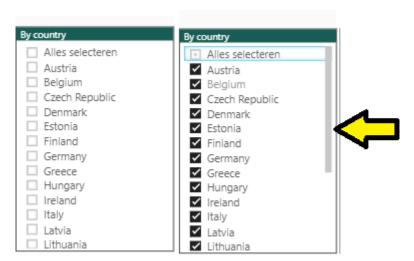

• In some cases you can select only one option. You can recognize the select only one option by the circle-shaped tick boxes (instead of the square-shaped tick boxes).

## Skipping to another slide within a dashboard

• You can navigate to other slides in a dashboard via the taskbar below the screen.

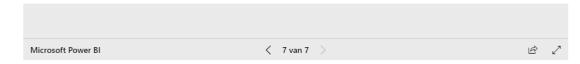

- You can skip from one page to another via the button < or > below the screen. Each click brings
  you a page back or further.
- By moving your mouse over < 7 van 7 >, you get a list with the title of the pages. You can just click on the page you want to view. The title of page you're presently viewing is in yellow.

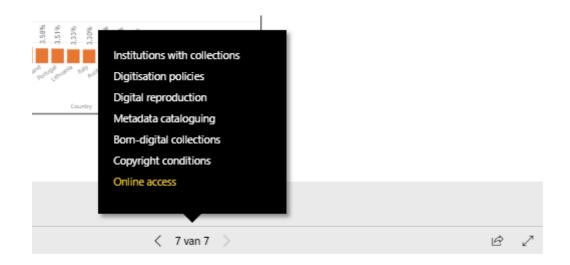